# ● 推奨環境

# ・パソコン

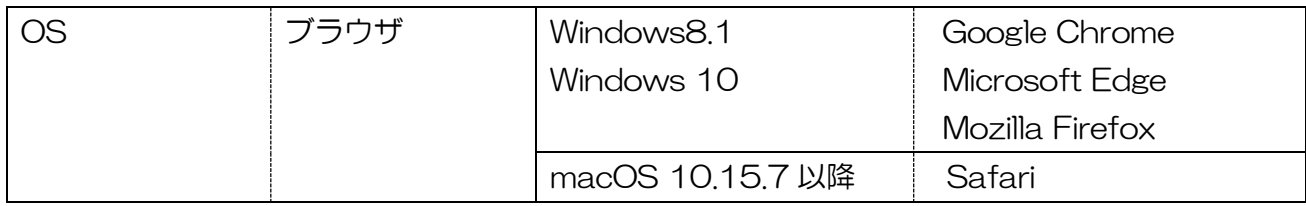

## ・スマートフォン・タブレット

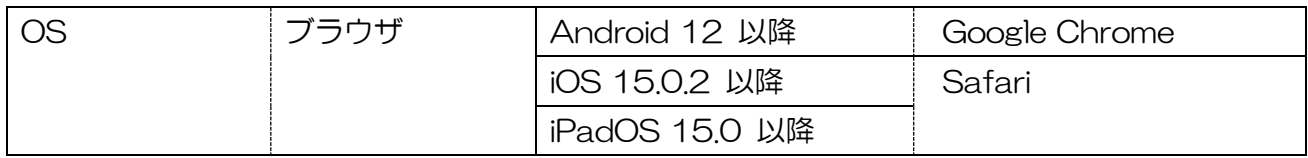

## ・その他

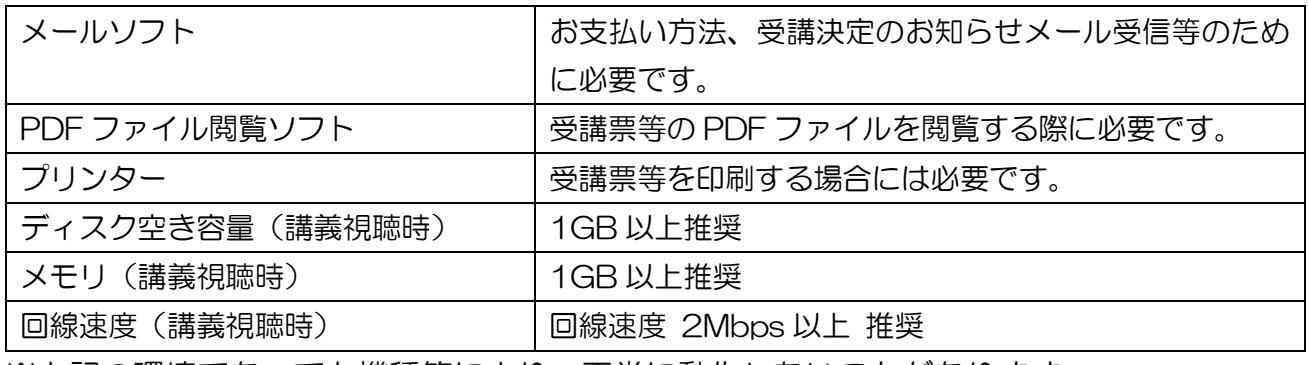

※上記の環境であっても機種等により、正常に動作しないことがあります。

# ●ブラウザ (Google Chrome) の設定

# SSL の設定方法

有効/無効の設定なし

# JavaScript の設定方法

# 【Windows】

- ① Google Chrome のツールバーの[Google Chrome の設定]をクリック
- ② 表示されるメニューから、[設定(S)]をクリック
- ③ 「セキュリティとプライバシー」の「サイトの設定」をクリック
- ④ 「コンテンツ」の「JavaScript」をクリック
- ⑤ 「サイトが JavaScript を使用できるようにする」を選択する

# 【Android】

- ① Google Chrome のツールバーの[Google Chrome の設定]を選択
- ② 表示されるメニューから、[設定]を選択
- ③ 「サイトの設定」を選択
- ④ 「JavaScript」を選択
- ⑤ 「サイトに JavaScript の実行を許可する」をオンにする

# Cookie の設定方法

【Windows】

- Google Chrome のツールバーの[Google Chrome の設定]をクリック
- 表示されるメニューから、[設定(S)]をクリック
- 「セキュリティとプライバシー」の「Cookie と他サイトデータ」をクリック
- 全般設定から「Cookie をすべて受け入れる」もしくは、「シークレット モードでサードパ ーティの Cookie をブロックする」をクリック

【Android】

- Google Chrome のツールバーの[Google Chrome の設定]を選択
- 表示されるメニューから、[設定]を選択
- 「サイトの設定」を選択
- 「Cookie」を選択
- 「Cookie を許可」を選択

# 一部の機能を使用するための設定

# ファイルのダウンロード

(有効/無効 設定なし)

# 【通知メッセージ表示する設定】

【Windows】

- Google Chrome のツールバーの[Google Chrome の設定]をクリック
- 表示されるメニューから、[設定(S)]をクリック
- 「セキュリティとプライバシー」をクリック
- 「ポップアップとリダイレクト」をクリック
- 「サイトがポップアップを送信したりリダイレクトを使用したりできるようにする」を チェック

【Android】

- Google Chrome のツールバーの[Google Chrome の設定]をクリック
- 表示されるメニューから、[設定]をクリック
- 「サイトの設定」を選択
- 「ポップアップとリダイレクト」を選択
- 「許可」を選択(ボタンの色が青色に変わります)

# 【当「Web 申込み」ページのポップアップを無条件で表示する設定】

# 【Windows】

Google Chrome のツールバーの[Google Chrome の設定]をクリック

- ② 表示されるメニューから、[設定(S)]をクリック
- ③ 「プライバシーとセキュリティ」をクリック
- ④ 「ポップアップとリダイレクト」をクリック
- ⑤ ポップアップの送信やリダイレクトの使用を許可するサイトの「追加」ボタンをクリック 入力欄に「www.jwcenter.jp」を入力し、「追加」

## ●ブラウザ (Mozilla Firefox) の設定

#### Cookie の設定方法

- ① Mozilla Firefox のツールバーの[アプリケーションメニューを開きます]をクリック
- ② 表示されるメニューから、[設定]をクリック
- ③ 「プライバシーとセキュリティ」タブをクリック
- ④ 強化型トラッキング防止機能の「標準」をクリック

#### JavaScript の設定方法

初期設定で、JavaScript の使用が有効に設定されています。設定を変更する必要はありません。

#### ●ブラウザ (Microsoft Edge) の設定

#### SSL の設定方法

・Microsoft Edge に、SSL を変更する設定項目はありません

#### JavaScript の設定方法

①Microsoft Edge のツールバーの[設定など]をクリック ②表示されるメニューから、[設定]をクリック ③「Cookie とサイトのアクセス許可」をクリック

- ④「JavaScript」をクリック
- ⑤ 「許可 (推奨)」の右にあるボタンをクリック(ボタンの色が青色に変わります)

#### Cookie の設定方法

①Microsoft Edge のツールバーの[設定など]をクリック ②表示されるメニューから、[設定]をクリック ③「Cookie とサイトのアクセス許可」をクリック

- ④「Cookie とサイト データの管理と削除」をクリック
- ⑤「Cookie データの保存と読み取りをサイトに許可する (推奨)」の右にあるボタンをクリック (許可に設定した場合、青色に変わります)

#### 一部の機能を使用するための設定

#### ファイルのダウンロード

・Microsoft Edge に、ファイルのダウンロードを有効/無効にする設定項目はありません

#### ポップアップ ブロック

- ①Microsoft Edge のツールバーの[設定など]をクリック
- ②表示されるメニューから、[設定(S)]をクリック
- ③「サイトのアクセス許可」をクリック
- ④「ポップアップとリダイレクト」をクリック
- ⑤「ブロック(推奨)」の右にあるボタンをクリック(ボタンの色が背景と同じ色に変わります)

#### 【当「Web 申込み」ページのポップアップを無条件で表示する設定】

- ① Microsoft Edge のツールバーの[設定など]をクリック
- ② 表示されるメニューから、[設定]をクリック
- ③ 「Cookie とサイトのアクセス許可」をクリック
- ④ 「ポップアップとリダイレクト」をクリック
- ⑤ 「許可」の右にある「追加」をクリック
- ⑥ 「サイトの追加」の入力欄に Web 申込みページのアドレス「www.jwcenter.jp」を入力 し、「追加」ボタンをクリック
- ⑦ 「許可」に「www.jwcenter.jp」が表示されていることを確認してタブを閉じる

# ●ブラウザ (Safari) の設定 ※MAC, iPad, i-Phone

## SSL の設定方法

・Safari に、SSL を変更する設定項目はありません

#### JavaScript の設定方法

## 【MacOS】

- ① Safari のメニューバーの「環境設定」をクリック
- ② 表示されるメニューから「セキュリティ」をクリック
- ③「JaveScript を有効にする」をチェック

# 【iPadOS , iOS】

- ① ホーム画面で、「設定」をクリック
- ② 「設定」から「Safari」を選択
- ③ 「詳細」をクリック
- ④「JaveScript」をチェック

#### Cookie の設定方法

# 【MacOS】

- ① Safari のメニューバーの[環境設定]をクリック
- ② 表示されるメニューから[セキュリティ]をクリック
- ③「Cookie の受け入れ」をクリック
- ④「常に受け入れる」をクリック

#### 【iPadOS , iOS】

- ① ホーム画面で、「設定」を選択
- ② 「設定」から「Safari」を選択
- ③ 「すべての Cookie をブロック」をオフにする

## 一部の機能を使用するための設定

# ファイルのダウンロード

## 【MacOS】

- ①「Safari のメニューバーの「環境設定」をクリック
- ②「一般」タブの画面下にある「ダウンロード後、安全なファイルを開く」のチェックを外して オフにする

#### 【iPadOS , iOS】

- ① ホーム画面で、「設定」を選択
- ② 「設定」から「スクリーンタイム」を選択
- ③ 「スクリーンタイム」をオフにする

# ポップアップ ブロック

# 【MacOS】

- ① Safari のメニューバーの「環境設定」をクリック
- ② 「Web サイト」タブをクリック
- ③ 「ポップアップウィンドウ」をクリック
- ④ 「これ以外での Web サイトでのデフォルト設定」のドロップダウンをクリック 1. 「許可」を選択

#### 【iPadOS , iOS】

- ① ホーム画面で、「設定」を選択
- ② 「設定」から「Safari」を選択
- ③ 「ポップアップブロック」をオフにする